The Leeds Teaching Hospitals **NHS NHS Trust** 

# **What's New in LEEDS CARE RECORD**

*The latest version of PPM+ goes live on 24th of October 2018*

[SSNAP Stroke Audit](#page-1-0)

[Yorkshire Lung Cancer](#page-2-0)  **Screening [Improvements](#page-2-0)** 

[Patient Flow, Safety](#page-3-0)  [Huddle and Ward View](#page-3-0)  [for eWhiteboards](#page-3-0)

[Searching for a Patient](#page-3-1)  [by PAS Number](#page-3-1)

[Improved Event List in](#page-3-2)  [the Single Patient View](#page-3-2)

[Free Text Annotation](#page-4-0)  **[Improvements](#page-4-0)** 

**Search for an Epro** [Letter by Author](#page-5-0)

[Holistic Needs Assessment](#page-5-1)  **[Improvements](#page-5-1)** 

[Smoking and Alcohol Sections](#page-6-0)

[PPM+ Mobile -](#page-7-0) Scan 4 Safety **[Improvements](#page-7-0)** 

> **Surgical Site Infection** [Assessment](#page-8-0)

[eDAN Improvements to include](#page-9-0)  [AKI and ReSPECT](#page-9-0)

[LYPFT Clinical Documents](#page-9-1)  [Available in Mental Health Tab](#page-9-1)

[Patient Held Record and Citizen](#page-10-0)  [Data Tab](#page-10-0)

[Custom List Improvements](#page-11-0)

Email:

*Please click on the above links for more details*

## <span id="page-1-0"></span>**SSNAP Stroke Audit**

#### **Applies to**: Pilot Users

To support with the [nationally mandated stroke audit \(SSNAP\)](https://www.strokeaudit.org/) we have introduced two new clinical documents:

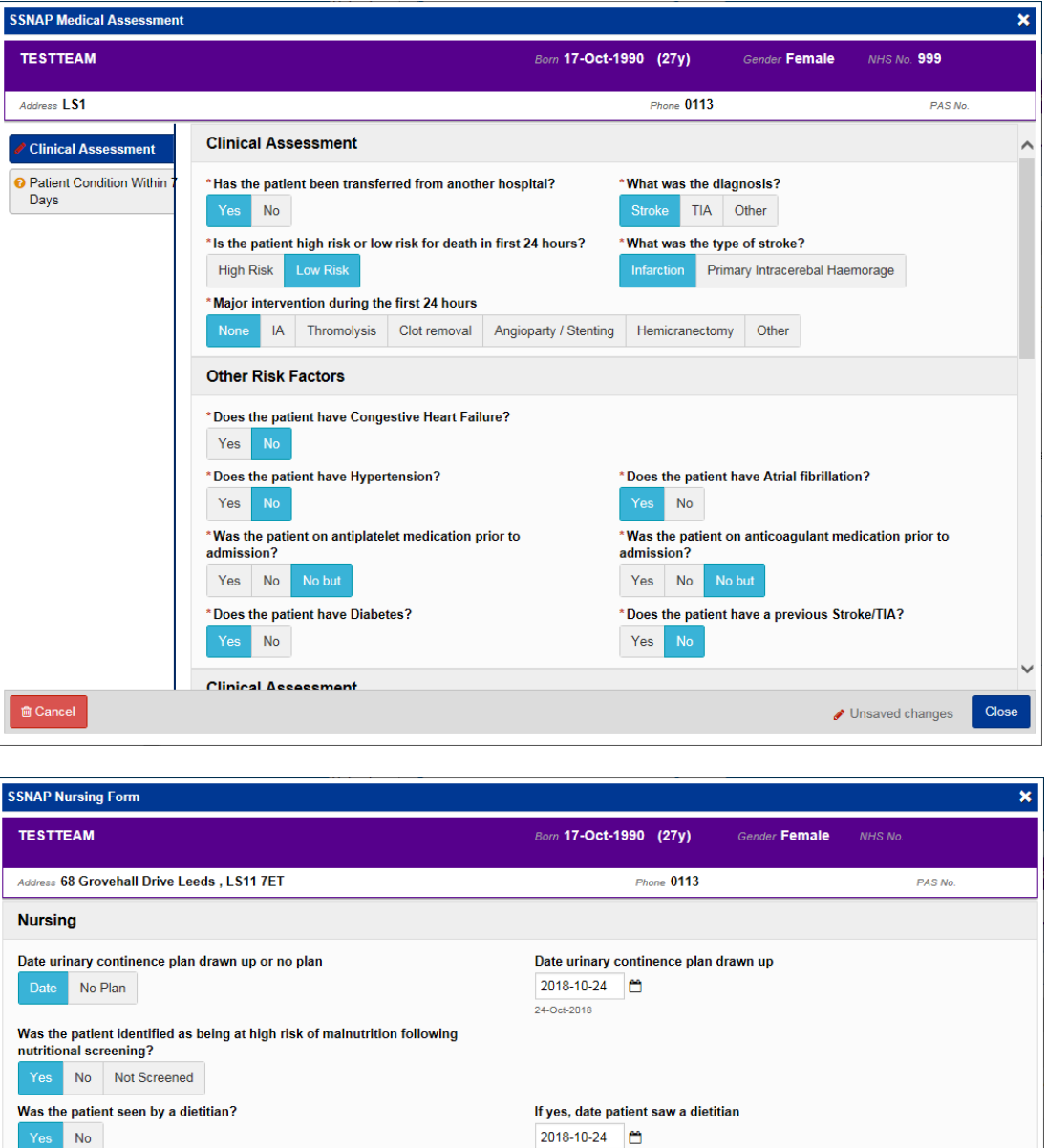

24-Oct-2018 Was the patient screened for mood using a validated tool? Date patient was screened for mood using a validated tool 2018-10-24 Yes No 24-Oct-2018 ● Unsaved changes Save Draft

Remember, you can add clinical documents to a patient's record through the **Add**  $\bullet$  button in

the Single Patient View or the **in** the *Action* column on the Ward Patient List.

## <span id="page-2-0"></span>**Yorkshire Lung Cancer Screening Improvements**

#### **Applies to**: Pilot Users

Based on clinical feedback, we have improved the Yorkshire Lung Cancer Screening documents to further support the programme.

The Yorkshire Lung Cancer Screening Programme forms are:

- *YLST - Lung Health Check Clinical Information*
- *YLST - Lung Health Check Eligibility Re-check*
- *YLST - Lung Health Check Physiological Measurements*
- *YLST - Lung Screening CT Request Form*
- *YLST - Lung Screening Telephone Triage*
- *YLST - Smoking Cessation - 4 Weeks*
- *YLST - Smoking Cessation - Pre Visit*
- *YLST - Smoking Cessation - Three Months*
- *YLST - Smoking Cessation - Twelve Months*
- *YLST - Smoking Cessation Baseline*
- *YLST - T0 Screening Review Meeting*
- *YLST - T0 Screening Sign Off*
- *YLST - Virtual/Telephone Clinic*
- *Yorkshire Lung Cancer Screening Programme - Surveillance Screening Review Meeting*

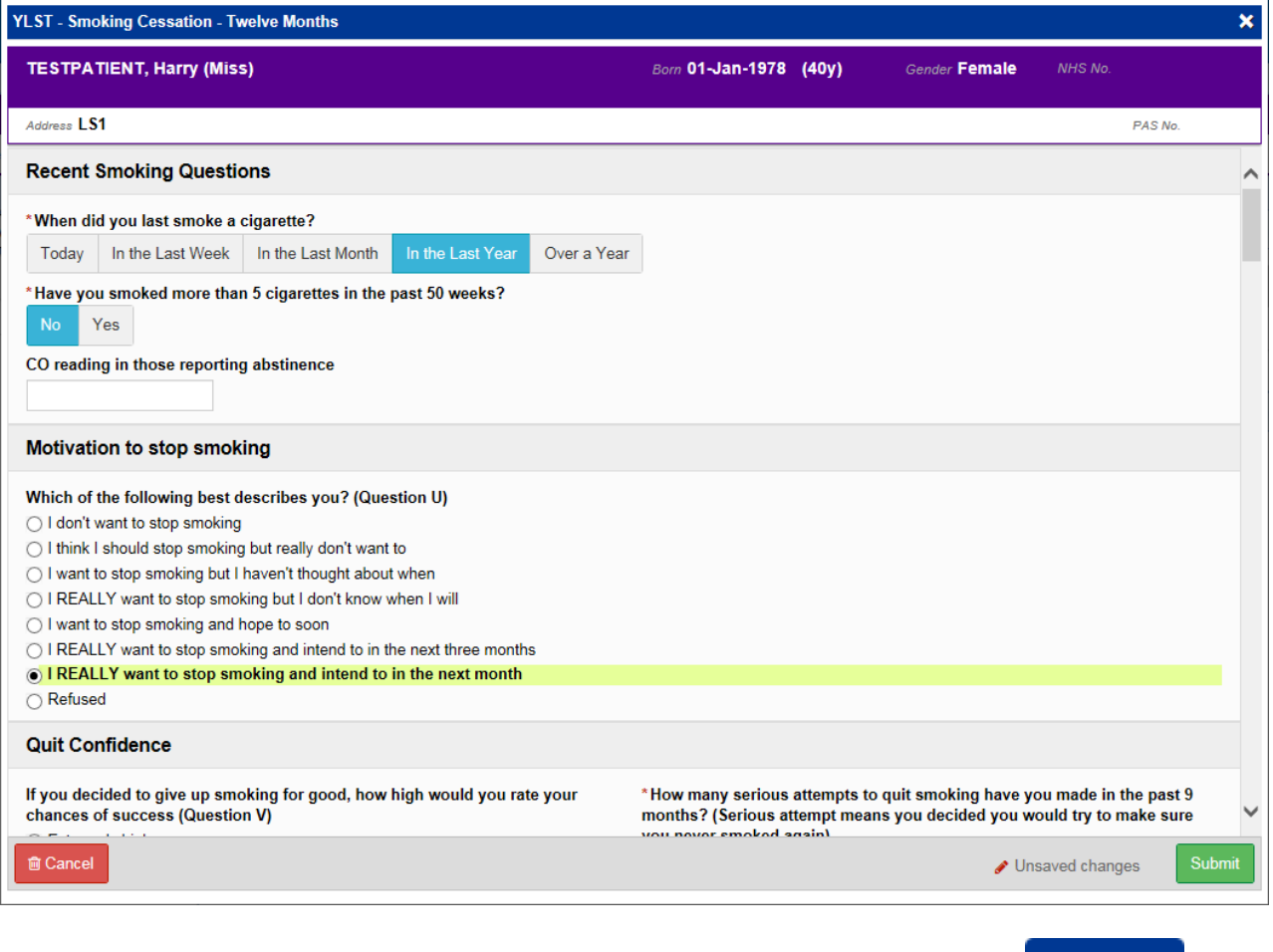

Remember, you can add clinical documents to a patient's record through the **Add**  $\bullet$  button in the Single Patient View or the **in** the *Action* column on the Ward Patient List.

## <span id="page-3-0"></span>**Patient Flow, Safety Huddle and Ward View for eWhiteboards**

#### **Applies to**: LTHT Users

To support patient flow and safety huddles in clinical areas you can now toggle between different views on the eWhiteboard. Find your ward and select from the different views in the top-right:

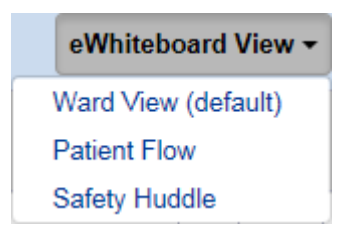

[For a full training guide please click here.](https://ppmhelpsite.leedsth.nhs.uk/Releases/1860/eWhiteboard%20views.pdf)

## <span id="page-3-1"></span>**Searching for a Patient by PAS Number**

**Applies to**: All Users

Users are able to search for a patient by a PAS number when an NHS number is unavailable:

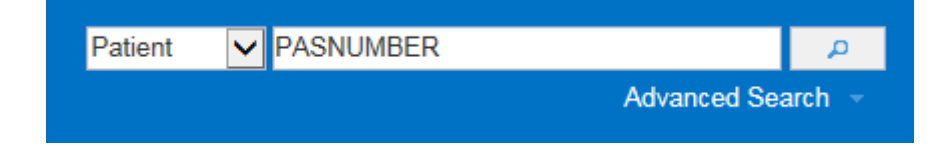

## <span id="page-3-2"></span>**Improved Event List in the Single Patient View**

#### **Applies to**: All Users

When you first load a health record, the *Summary* view will now display up to 1000 records rather than 20.

## <span id="page-4-0"></span>**Free Text Annotation Improvements**

#### **Applies to**: LTHT Users

To reduce duplication, you are now able to save a *Free Text Annotation* as a draft as well autosaving if your session times out:

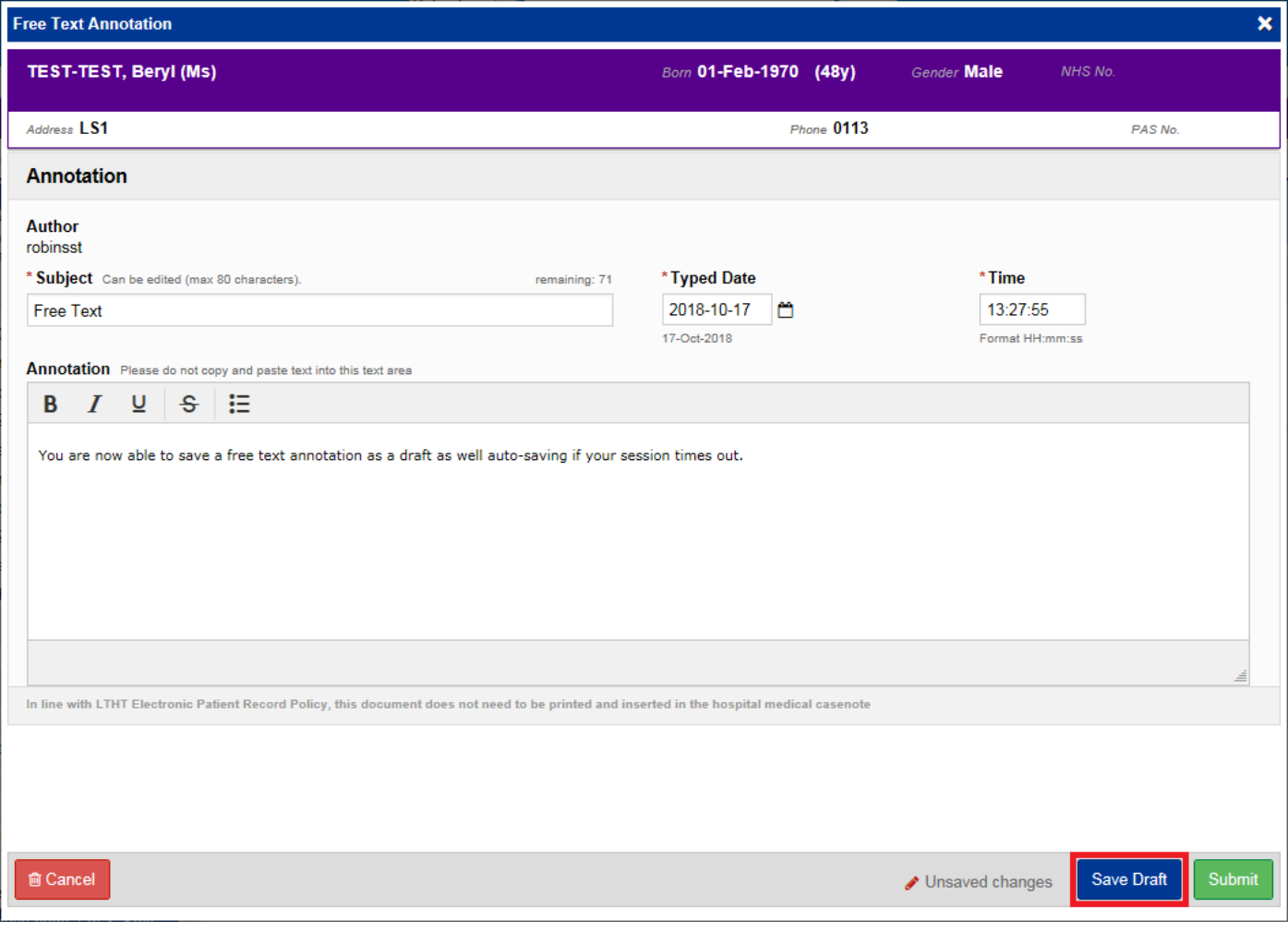

Add  $\sim$ Remember, you can add a *Free Text Annotation* to a patient's record through the button in the Single Patient View or the **in** the *Action* column on the Ward Patient List.

## <span id="page-5-0"></span>**Search for an Epro Letter by Author**

#### **Applies to**: All Users

You can now search for an Epro letter by Author in the Single Patient View as demonstrated below:

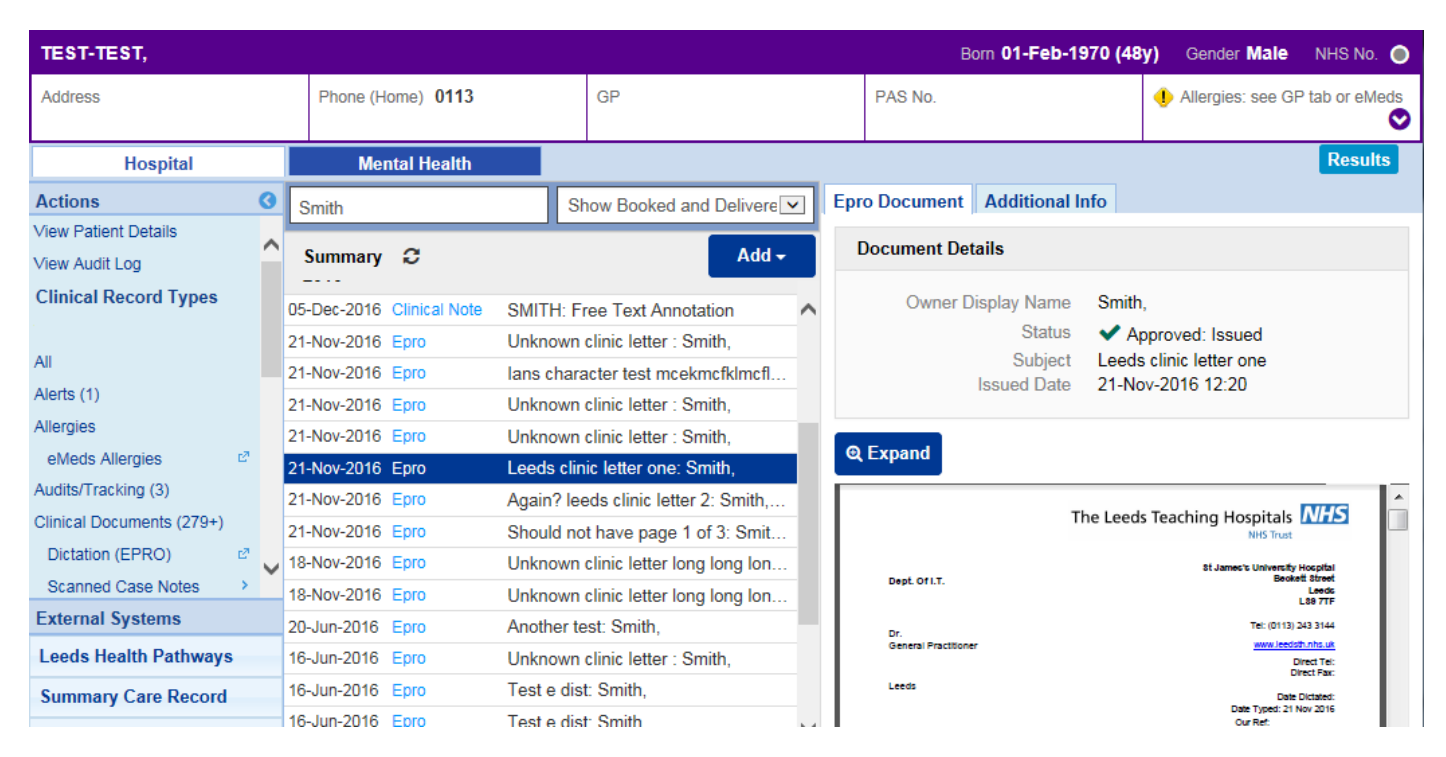

## <span id="page-5-1"></span>**Holistic Needs Assessment Improvements**

#### **Applies to**: LTHT Users

Your Holistic Needs Assessment will now auto-save as a draft if your session times out to reduce duplication.

## <span id="page-6-0"></span>**Smoking and Alcohol Sections**

#### **Applies to**: LTHT Users

If your form has a smoking and/or alcohol section that has already been completed during an admission, the information will populated for you as well as being available to edit:

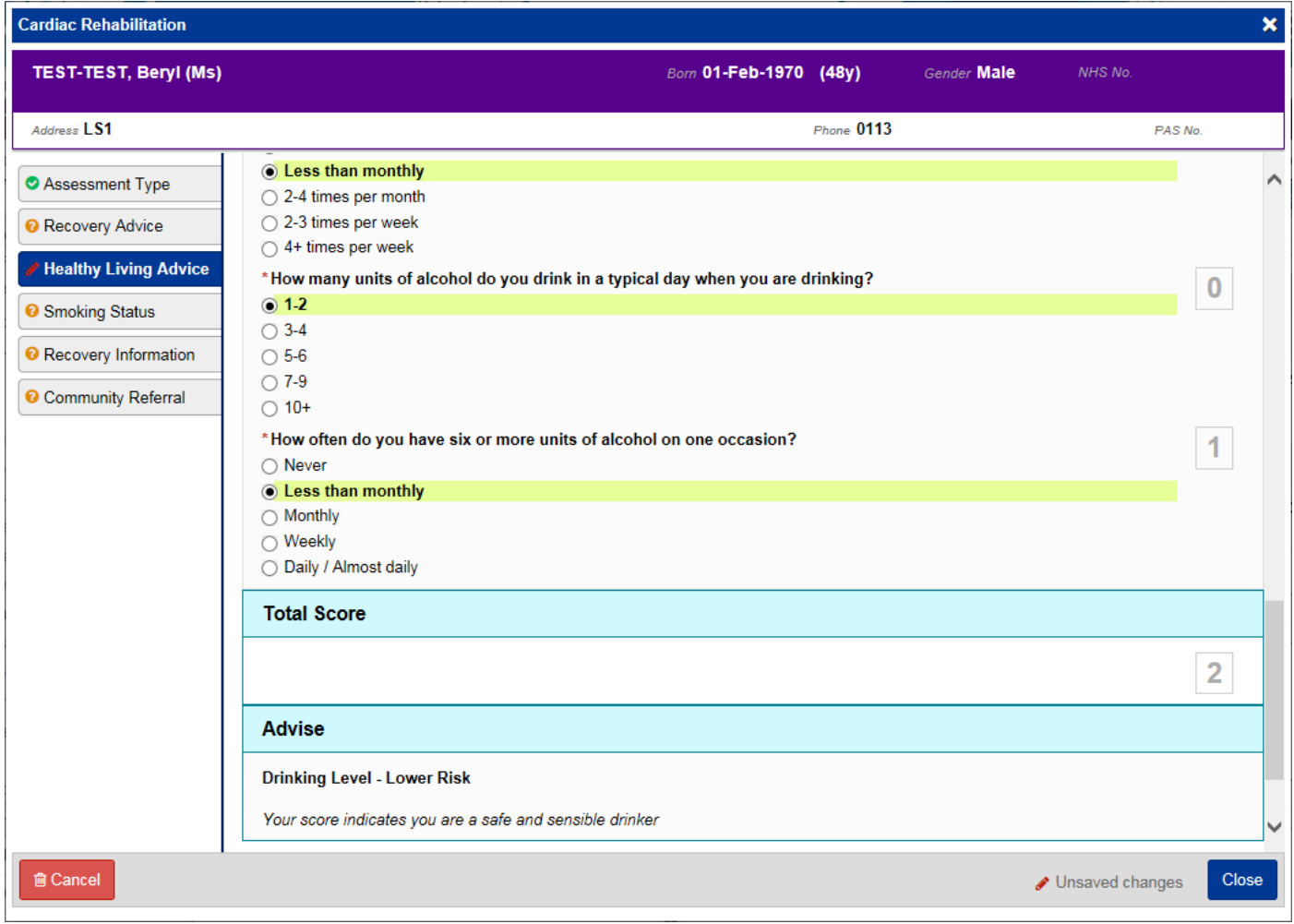

## <span id="page-7-0"></span>**PPM+ Mobile - Scan 4 Safety Improvements**

**Applies to**: LTHT Users

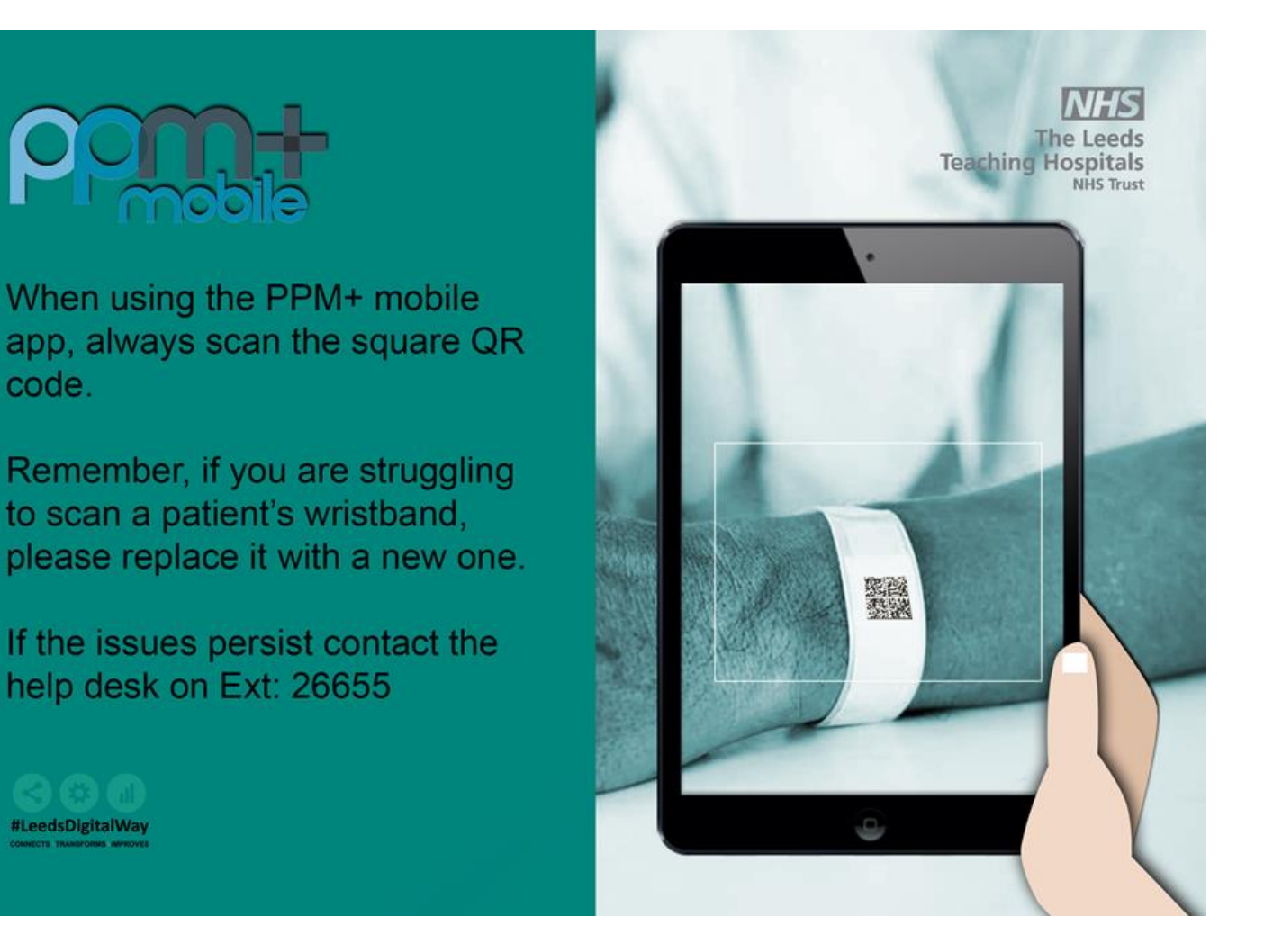

## <span id="page-8-0"></span>**Surgical Site Infection Assessment**

#### **Applies to**: Pilot Users

To support data captured by the surgical site infection audit we have introduced a new clinical document:

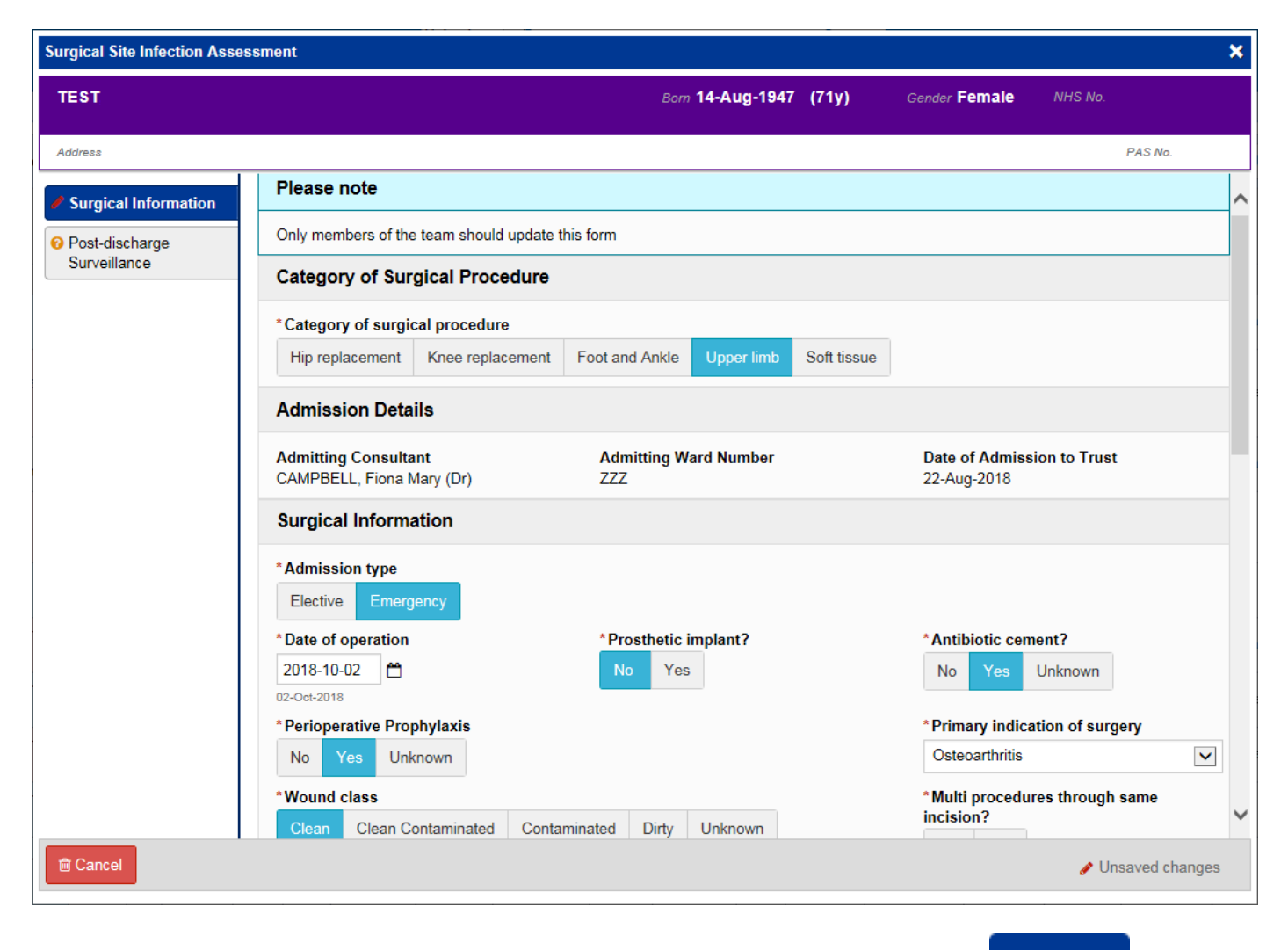

Remember, you can add clinical documents to a patient's record through the **Add T** button in the Single Patient View or the **in** the *Action* column on the Ward Patient List.

## <span id="page-9-0"></span>**eDAN Improvements to include AKI and ReSPECT**

**Applies to**: All Users

Amendments to the AKI results within eDAN:

- The highest AKI score will display for all admissions where there is a clinical diagnosis.
- Removed additional question to speed up completion within eDAN.

Added ReSPECT information:

- Added ReSPECT information around CPR decisions and advance statements. Selected information will display in eDAN if ReSPECT form was updated during admission for CPR and Advance statement.
- Reminder to GPs that patient has a CPR /Advance statement if ReSPECT completed in a previous admission.

## <span id="page-9-1"></span>**LYPFT Clinical Documents Available in Mental Health Tab**

**Applies to**: All Users

You can now view LYPFT clinical documents from the *Mental Health* tab in the Single Patient View, by clicking *Clinical Documents* in the left-hand menu:

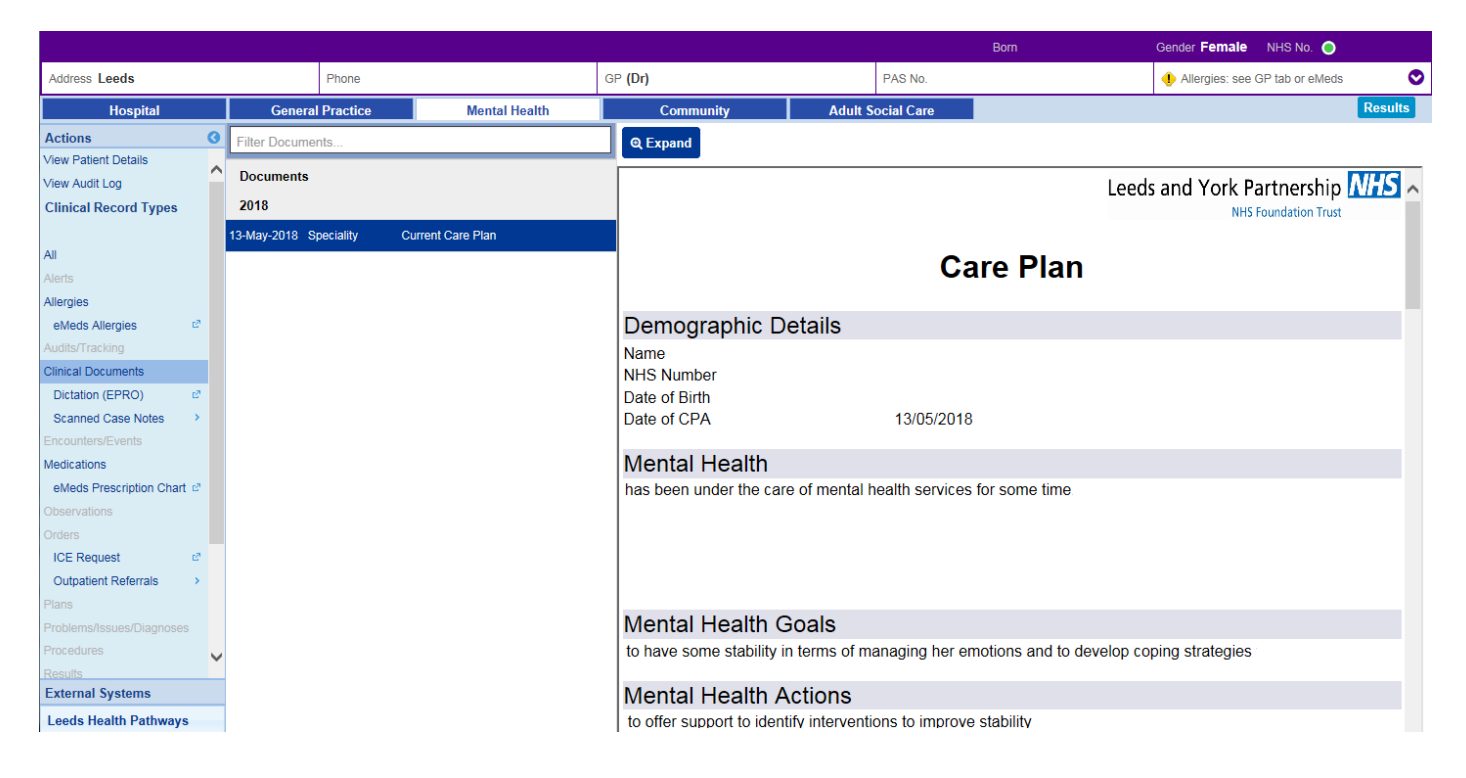

## <span id="page-10-0"></span>**Patient Held Record and Citizen Data Tab**

#### **Applies to**: All Users

Some patients are now able to record 3 items of information (of up to 500 characters) on themselves using the Helm application.

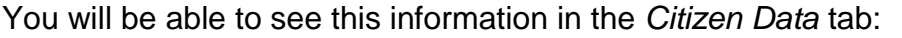

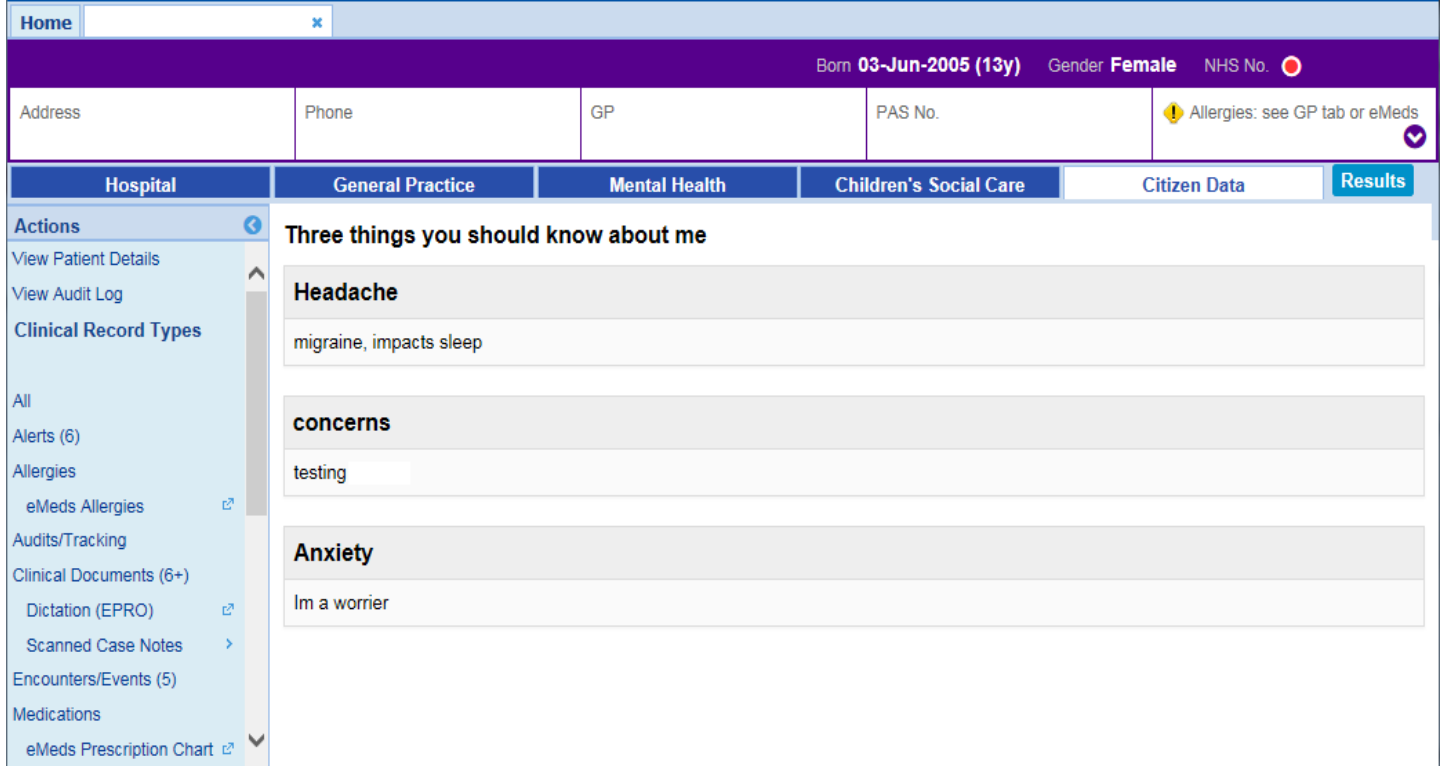

Please be aware that this concept is currently only in pilot and you do not have to act upon the information recorded - pilot users are aware of this and will not be expecting a response.

## <span id="page-11-0"></span>**Custom List Improvements**

#### **Applies to**: LTHT Users

We have improved custom lists in PPM+ to display the NEWS column as well as auto-refreshing.

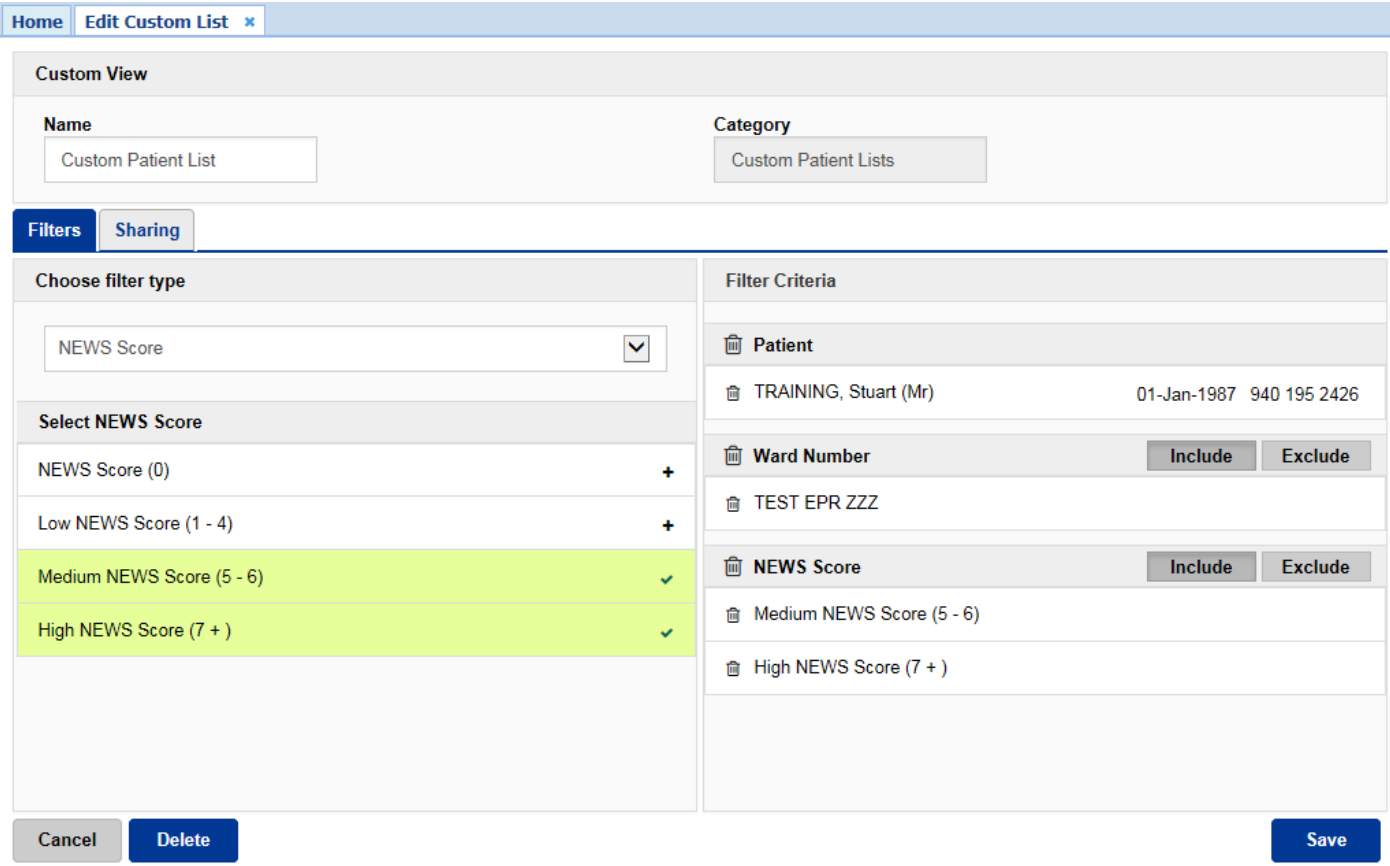

Remember, you can create a new *Custom Patient List* from the *Actions* bar on the *Home* tab:

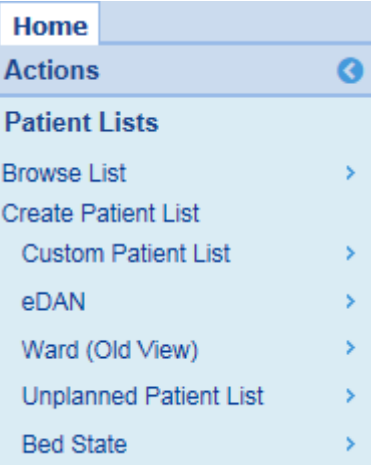

## **Contact Us**

Please contact the Informatics Service Desk at x26655 or informaticsservicedesk.Ith@nhs.net to:

- Reset your password
- Report a problem you are having within PPM+ functionality
- Report a data quality problem within PPM+
- Request new user accounts for PPM+
- Disable PPM+ accounts for any leavers from your department

Please contact the PPM+ EHR team at [leedsth-tr.EPR@nhs.net](mailto:leedsth-tr.EPR@nhs.net) if you have any development ideas or comments on your experience of using the EPR.

If you would like to make a request for change to PPM+, please contact us at: [leedsth](mailto:leedsth-tr.EPR@nhs.net)[tr.EPR@nhs.net](mailto:leedsth-tr.EPR@nhs.net) with a completed [Request For Change \(RFC\) form available here.](http://lthweb.leedsth.nhs.uk/sites/dit-ehr-development-and-implementation/DIT_EHRDI_DHBAT/request-for-change)

Please contact the IT Training Department at [ITTraining.LTHT@nhs.net](mailto:ITTraining.LTHT@nhs.net) if you require further training on PPM+ or any other Clinical System.

PPM+ Help Site:<http://ppmhelpsite.leedsth.nhs.uk/>